## **Häufige Fragen zum Excel Ferien- und Absenzkalender:**

### *Update auf die neuste Version*

# **1 Einleitung**

Wenn wir eine neue Version veröffentlichen (z.B. Version 5.4) so betrifft dies immer zwei Komponenten. Einerseits sind dies die reinen Excel-Vorlagen (Typ A und B), anderseits aber auch die dazugehörige Software (DLLs). Wir empfehlen generell immer mit der neusten Version zu arbeiten. Sie profitieren so von neuen Programmfunktionen und Fehlerkorrekturen.

Angenommen Sie haben noch die Version 5.1 installiert, die neuste Version wäre aber die Version 5.4. Das bedeutet, dass nur die Revisions-Nr (4 statt 1) geändert hat, die Hauptversion (5) aber immer noch die gleiche ist.

Innerhalb der gleichen Hauptversions-Nr können Sie die neue Software installieren und trotzdem mit dem alten Excelfile weiterarbeiten. Allenfalls haben Sie aber nicht Zugriff auf alle neuen Funktionen. Beim Übergang auf eine neue Hauptversions-Nr (z.B. von 4.x auf 5.y) müssen Sie zwingend auch auf das neue Excelfile wechseln. Sie benötigen dann auch eine neue Lizenz, welche Sie aber gratis für den bereits bezahlten Zeitraum anfordern können.

Wir empfehlen bei einer neuen Version immer auch die neuen Excelvorlagen zu verwenden.

Um auf die neuste Version zu wechseln muss diese nur heruntergeladen und installiert werden. Anschliessend werden die aktuellen Daten (vom alten Excelfile) in das neue Excelfile importiert. Fertig.

Nachfolgend die Schritt für Schritt Anleitung dafür.

### **2 Anleitung für den Umstieg auf die neuste Version**

Es kann sowohl unter dem Jahr oder auch mit dem Beginn eines neuen Jahres auf eine neue Version umgestellt werden.

#### **2.1 Wo kann ich die aktuell verwendete Version nachsehen**

Wenn Sie im Menüband *Absenzkalender* ganz am Ende auf das blau/weisse Info-Icon klicken wird Ihnen die Version der Software (DLLs) angezeigt. Im Beispiel hier ist dies die Version 5.4

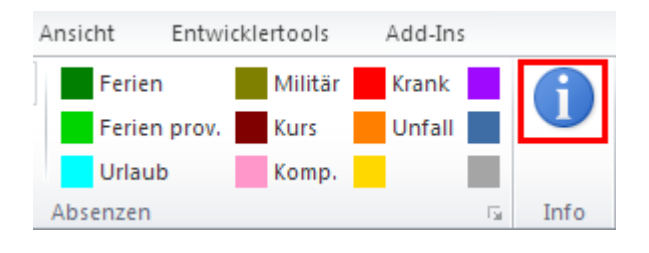

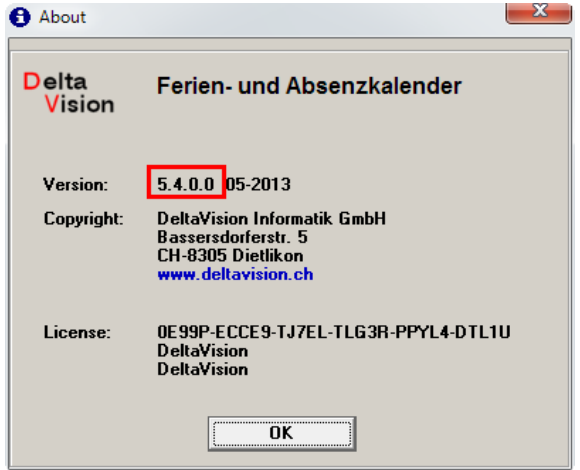

#### **2.2 Vor der Installation**

Prüfen Sie, ob die aktuelle Kalenderdatei den Namen Ferienkalender\_A.xlsm oder Ferienkalender\_B.xlsm hat und unter *Eigene Dateien / Ferienkalender* gespeichert ist. Sollte dies der Fall sein, so erstellen Sie eine Sicherheitskopie des Files, da genau an diesem Ort unter den genannten Namen bei der Installation die neuen Kalendervorlagen vom Setup abgelegt werden und ihre aktuelle Kalenderdatei überscheiben würde. Es empfiehlt sich darum, immer das Jahr in den Filenamen aufzunehmen. Also z.B. Ferienkalender\_2014.xlsm.

Wenn Ihr aktuelles File einen anderen Namen hat müssen Sie nicht extra eine Sicherheitskopie anlegen.

#### **2.3 Schritt für Schritt Anleitung**

- Installieren Sie die neuste Version. (Download vo[n www.excel-ferienkalender.ch/download.html\)](http://www.excel-ferienkalender.ch/download.html)
- Unter *Eigene Dateien / Ferienkalender* finden Sie nun die neusten Excelvorlagen (Ferienplanung\_A.xlsm und Ferienplanung B.xlsm). Nehmen Sie den Typ, welchen Sie bisher schon verwendet haben (Typ A: 1 Zelle pro Tag; Typ B: 2 Zellen pro Tag) und benennen Sie das File um. Ein neuer Filename könnte z.B. Ferienplanung\_A\_2014.xlsm sein. Das Umbenennen dient nur dazu, dass es kein Durcheinander zwischen den Files gibt und Sie immer wissen, welches das alte und welches das neue File ist. Meist ist das File auf einem Netzwerkshare abgelegt, so dass alle Mitarbeiter es einsehen können. Verschieben Sie bei Bedarf das File an den korrekten Speicherort. (Also dorthin, wo auch das aktuelle Kalenderfile gespeichert ist).
- Öffnen Sie das neue Kalenderfile.
- Im ersten Schritt werden Sie aufgefordert, die Lizenz-Nr einzugeben. Tragen Sie diese inkl. Firmenname und Ort hier ein. (Die Angaben für den Firmennamen und Ort müssen exakt so wie Sie es im Mail erhalten haben übernommen werden!)
- Im nächsten Dialog erfassen Sie Ihren Namen, Vornamen und das Kalenderjahr. Achten Sie darauf, dass Sie das korrekte Kalenderjahr eintragen.
- Im letzten Schritt werden Sie noch nach den Feiertagen gefragt; diese können aber auch später noch eingestellt/geändert werden.
- Sie haben nun einen Mitarbeiter erfasst. Speichern Sie das File.
- Starten Sie nun im Menüband *Absenzkalender* den Import unter *Administration / Daten importieren...*
- Wählen Sie im Dialog das zu importierende File aus. Dies ist das alte Kalenderfile mit welchem Sie bisher gearbeitet haben.

Anmerkung: Wenn in beiden Kalendern das Jahr übereinstimmt, so wird alles Importiert; d.h. Mitarbeiterliste, Absenzarten, Feiertage und die eingetragenen Absenzen. Wenn das Jahr nicht übereinstimmt, so werden nur die Mitarbeiter und Absenzarten übernommen.

Nach dem Import das File speichern. Fertig.

### **3 Bemerkungen**

Wir sind stets bemüht, unsere Anleitungen und den Ferienkalender zu verbessern. Sofern Sie Anregungen oder Kritik haben, zögern Sie nicht uns dies mitzuteilen.

[www.excel-ferienkalender.ch/kontakt.html](http://www.excel-ferienkalender.ch/kontakt.html)

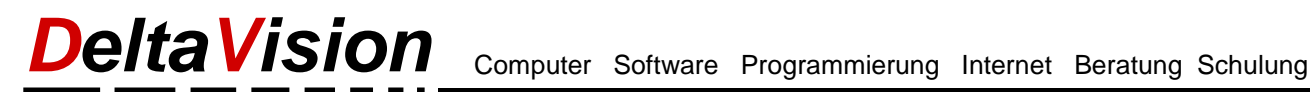

### **4 Printscreens**

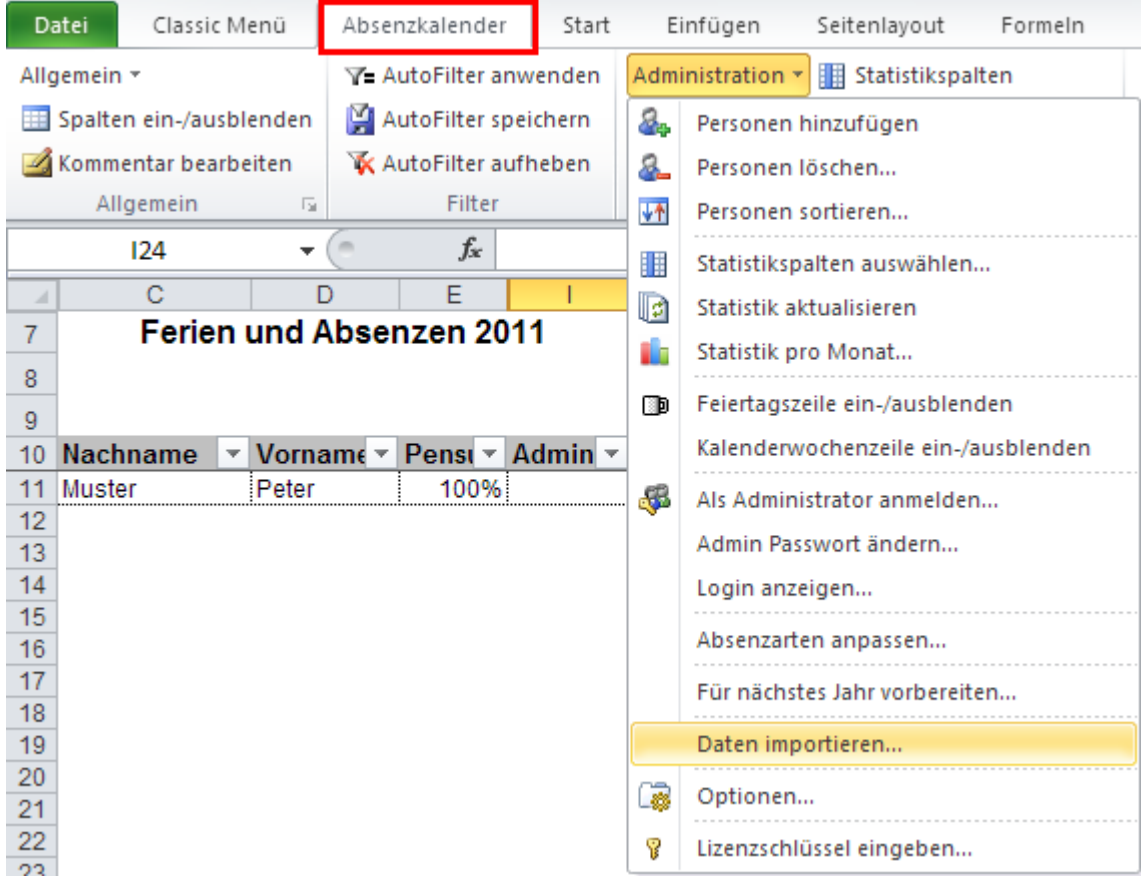